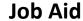

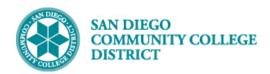

### SETTING UP TERM WORKLOAD FOR NON-CLASSROOM ASSIGNMENTS

BUSINESS PROCESS: SETTING UP INSTRUCTOR TERM WORKLOAD FOR NON-CLASSROOM

**ASSIGNMENTS** 

MODULE: CURRICULUM MANAGEMENT

### **PREREQUISITES**

Instructor is active with correct competencies loaded on Instructor/Advisor Table and has classroom assignments.

#### **INSTRUCTIONS**

This Job Aid will go over the process of setting up term workload for classroom faculty. Non-Classroom Term Workload setup will be covered in the job aid Adding A Non-Classroom Assignment for an Instructor.

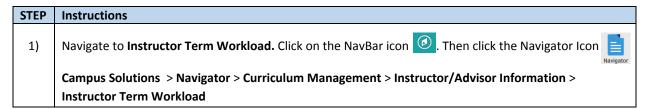

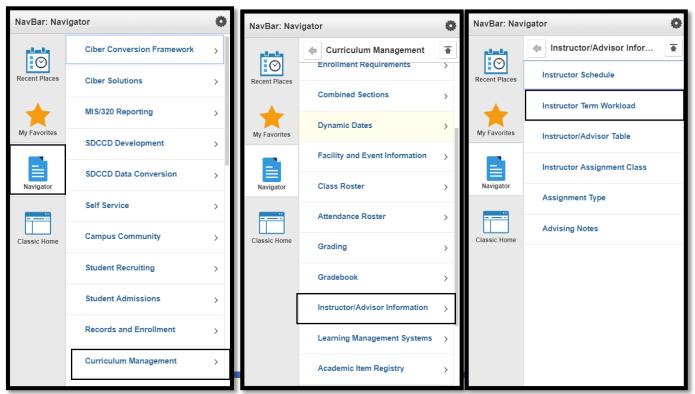

DATE CREATED: 4/23/19 PAGE 1 OF 6

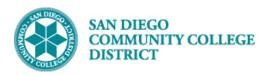

# Type in employee ID in the ID field. If ID is unknown, type in the employee name in the name field. Ensure name is input as last name, first name (with no spaces in between). Click Search. If "No matching values were found" then click on the Add a New Value tab to add instructor.

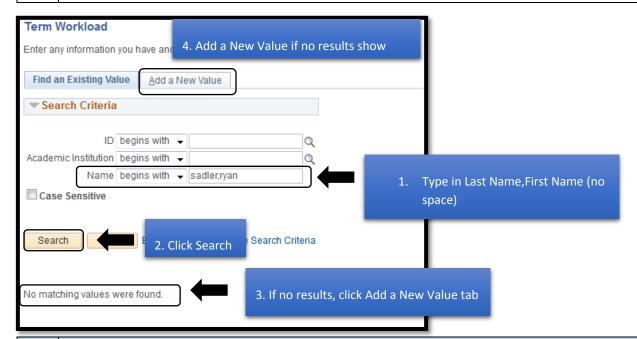

3) Under the Add a New Value tab, if employee ID is unknown, click on the magnifying glass to display the Look Up ID section. You can look up Instructor by Last Name, First Name. Click Look Up to search.

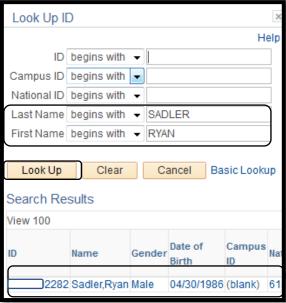

DATE CREATED: 4/23/19 PAGE 2 OF 6

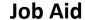

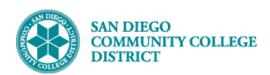

## 4) Click on the Instructor Link. The ID will populate in the ID field on the Term Workload page under Add a New Value tab. Then click Add.

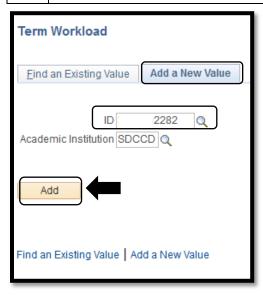

| STEP | Instructions                                                                                                    |
|------|----------------------------------------------------------------------------------------------------|
|      | The Term Workload page for the instructor will pop up. Under <b>Term</b> , input the correct term to load the instructor assignment.                                                                            |
| 5)   | Update the <b>Instructor Assignment Class</b> value. Refer to your Instructor Assignment Class Crosswalk to determine the correct value. Do NOT leave the field as <b>GENERAL</b> .                             |
|      | Select the correct <b>Academic Organization</b> for the instructor. The Academic Organization field on Term Workload is used for Flex reporting and should denote the department the faculty member belongs to. |

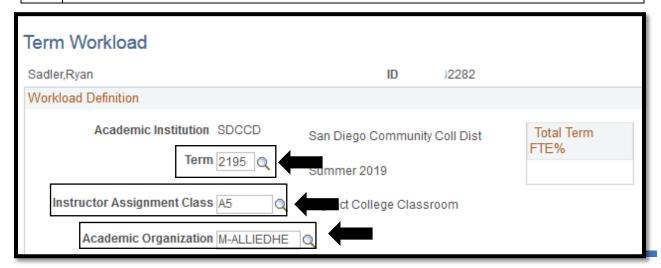

DATE CREATED: 4/23/19 PAGE 3 OF 6

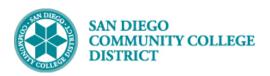

| STEP | Instructions                                                                                                    |
|------|----------------------------------------------------------------------------------------------------|
| 6)   | Under the <b>Workload Assignment tab</b> , begin first by selecting the <b>*Assign Type</b> drop down. Select the correct non-classroom assignment for the instructor. A description will populate in the <b>*Description</b> box. Update it if needed. |

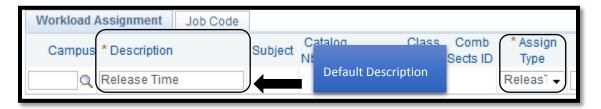

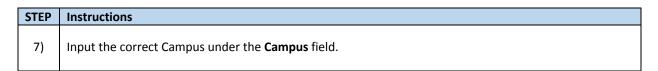

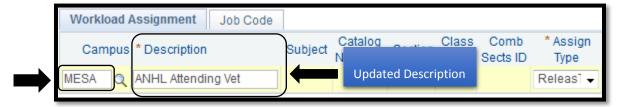

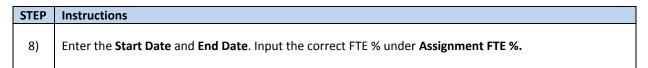

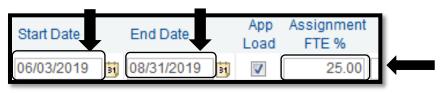

| STEP | Instructions                                                                                                    |
|------|----------------------------------------------------------------------------------------------------|
| 9)   | Enter Comments under <b>Comments</b> box. Limit to 100 characters, including spaces.                                                           |
|      | Note: Do <b>NOT</b> use commas for comments, use semicolons. Commas will cause an error in the Faculty Assignment Data Alpha List excel sheet. |

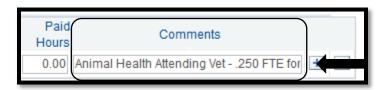

DATE CREATED: 4/23/19 PAGE 4 OF 6

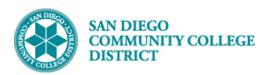

| STEP | Instructions                                                                                                    |
|------|----------------------------------------------------------------------------------------------------|
|      | Click on the <b>Job Code</b> tab to select the correct <b>Empl Rcd#</b> with appropriate <b>Job Title.</b>                                                                                                    |
| 10)  | Note: Non-classroom assignment job codes normally start with A3 (for Contract Non-Classroom) and A6 (for adjunct/overload non-classroom).                                                                                                    |
|      | If this is the first time the instructor is offered this non-classroom assignment and none of the corresponding employee record numbers, job code or job title fit, then scheduler must submit an ADJUNCT PASS sheet to their business office to create the new job code for the instructor. |

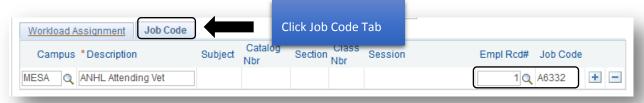

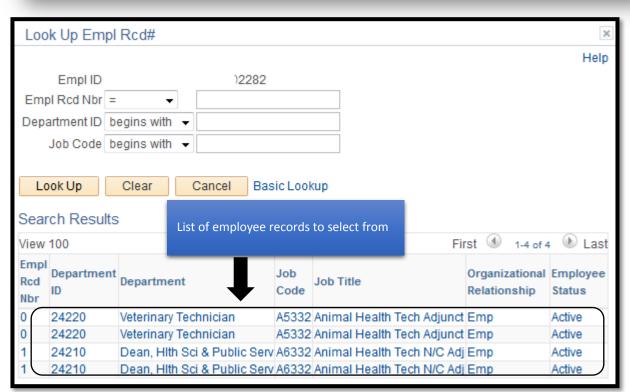

DATE CREATED: 4/23/19 PAGE 5 OF 6

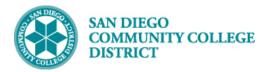

| STEP | Instructions                                                                              |
|------|-------------------------------------------------------------------------------------------|
| 11)  | Once all information is correctly input, click <b>Save</b> to save all the information.   |
|      | Note the <b>Total Term FTE</b> % box will now display a new FTE % amount. End of process. |

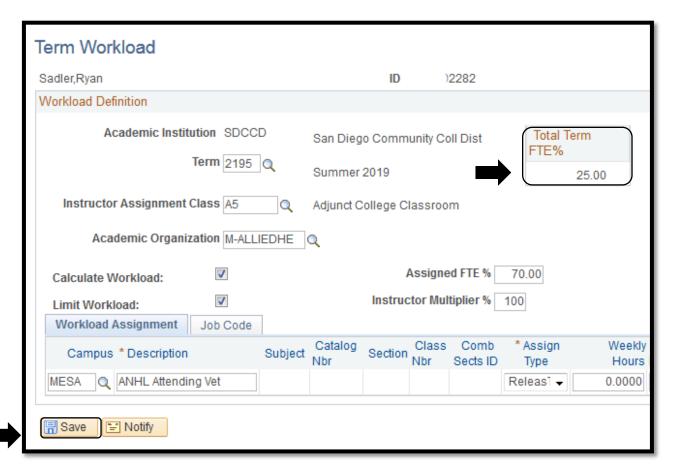

DATE CREATED: 4/23/19 PAGE 6 OF 6